**السٌد المعداوى** 

شرح برنامج 'الرسام'فى وندوز سفن

**'الرسام' عبارة عن مٌزة موجودة فً 7 Windows ٌمكن استخدامها إلنشاء رسومات على منطقة رسومات**  فارغة أو في صور موجودة بالفعل. توجد العديد من الأدوات التي تسخدمها في "الرسام" في الشريط الموجود بالقرب من أعلى نافذة "الرسام". يعرض التوضيح التالي الشريط وأجزاء أخرى من "الرسام".

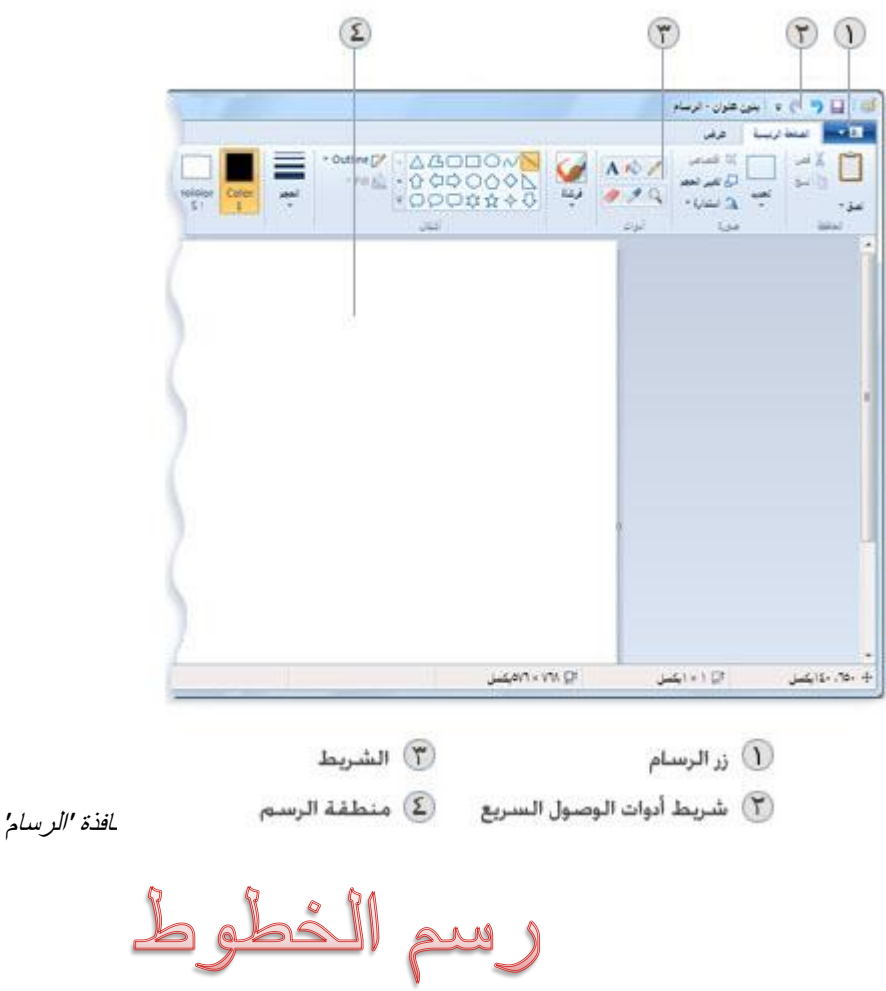

**افتح "الرسام" بالنقر فوق الزر ابدأ ثم فوق كافة البرامج وفوق البرامج الملحقة ثم انقر فوق الرسام.** 

يمكن استخدام العديد من الأدوات المختلفة للرسم في 'الرسام'. تحدد الأداة التي تستخدمها والخيارات التي تحددها كيفية ظهور الخط في الرسم. فيما يلي الأدوات التي يمكنك استخدامها لرسم الخطوط في 'الرسام'.

الأداة قلم

استخدام الأداة قلم ً لرسم خطوط أو منحنيات دقيقة ذات شكل حر<sub>.</sub> ضمن علامة التبويب الصفحة الرئيسية، وفي المجموعة أدوات، انقر فوق الأداة قلم<sup>9</sup>ه. **فً المجموعة ألوان، انقر فوق اللون 1 ثم انقر فوق لون واسحب المؤشر الموجود فً الصورة للرسم. للرسم باستخدام اللون 2 )لون الخلفٌة(، انقر بزر الماوس األٌمن أثناء سحب المؤشر.**

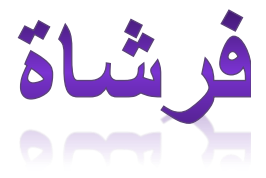

استخدم الأداة *فرشاة* للمستمر المسم الخطوط ذات مظهر ومادة مختلفين - إن هذا يشبه استخدام فرش فنية مختلفة. عن طريق استخدام الفرشاة، يمكن رسم خطوط ذات شكل حر ومنحنيات ذات تأثيرات مختلفة.

- .1 فً عالمة التبوٌ **الصفحة الرئٌسٌة**، انقر فوق السهم لألسفل الموجود أسفل **فرشاة**.
	- ٢ . انقر فوق الفرشاة الفنية التي ترغب في استخدامها.
	- .3 انقر فوق **الحجم**، ثم انقر فوق أحد أحجام الخط، لتحدٌد ثخانة الرسم بالفرشاة.
	- .4 فً المجموعة **ألوان**، انقر فوق **اللون 1** ثم انقر فوق لون ثم اسح المؤشر للرسم.

للرسم باستخدام اللون ٢ (لون الخلفية)، انقر بزر الماوس الأيمن أثناء سحب المؤشر.

## الأداة خط

استخدم الأداة خط مستطم الرسم خط مستقيم. عند استخدام هذه الأداة، يمكن اختيار درجة ثخانة الخط، وكذلك مظهره.

- .1 من عالمة التبوٌ **الصفحة الرئٌسٌة**، وفً المجموعة **أشكال**، انقر فوق األداة **خط** .
	- .2 انقر فوق **حجم**، ثم انقر فوق أحد أحجام الخط، لتحدٌد ثخانة الخط.

.3 فً المجموعة **ألوان** انقر فوق **اللون** ،**1** ثم فوق لون ثم اسح المؤشر لرسم الخط.

لرسم خط يستخدم اللون ٢ (لون الخلفية)، انقر بزر الماوس الأيمن أثناء سحب المؤشر.

.4 )اختٌاري( لتغٌٌر نمط الخط، انقر فوق **أشكال**، ثم انقر فوق **إطار**، ثم انقر فوق أحد أنماط الخطوط.

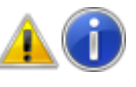

تلميح

لرسم خط أفقي، اضغط باستمرار على المفتاح Shift عند الرسم من جانب إلى جانب آخر.

لرسم خط عمودي، اضغط باستمرار على المفتاح Shift ثم ارسم إلى أعلى أو إلى أسفل.

 $\frac{1}{2} \sum_{i=1}^{n} \sum_{j=1}^{n} \sum_{j=1}^{n} \sum_{$ 

استخدم الأداة *منحنى* مستخدم الرسم خط منحنٍ متجانس.

- ا .<br>ا . من علامة التبويب ا**لصفحة الرئيسية** الموجودة في المجموعة أ**شكال**، انقر فوق الأداة **منحنى** .
	- .2 انقر فوق **حجم**، ثم انقر فوق أحد أحجام الخط، لتحدٌد ثخانة الخط.
	- .3 فً المجموعة **ألوان** انقر فوق **اللون** ،**1** ثم انقر فوق أحد األلون ثم اسح المؤشر لرسم الخط.

لرسم خط يستخدم اللون ٢ (لون الخلفية)، انقر بزر الماوس الأيمن أثناء سحب المؤشر.

٤ . بعد الانتهاء من إنشاء الخط، انقر فوق المنطقة الموجودة في الصورة حيث تريد وضع قوس المنحنى، ثم اسحب المؤشر لضبط المنحنى.

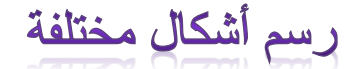

يمكنك استخدام 'الرسام' لإضافة أشكال مختلفة في صورة. تتدرج الأشكال الجاهزة بدءًا من الأشكال التقليدية - مثل المستطيلات والقطوع الناقصة والمثلثات والأسهم - وصولاً إلى الأشكال الممتعة وغير التقليدية، مثل القلب والبرق ووسائل الشرح (على سبيل المثال لا الحصر). إذا كنت ترغب في إنشاء أشكال مخصصة خاصة بك، بمكنك استخدام

الأداة 'مضلع' للقيام بهذا.

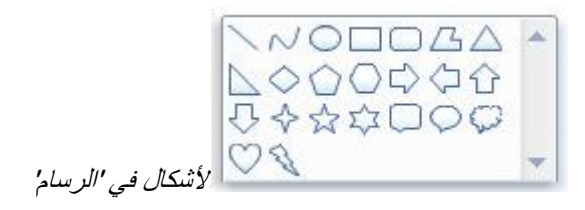

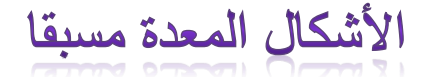

بمكن استخدام الرسام لرسم أنواع مختلفة من الأشكال المعدة مسبقًا فيما يلي قائمة بتلك الأشكال:

- خط
- منحنى

- **ه** شكل بيضاوي
- مستطيل ومستطيل مستدير الزوايا
	- مثلث ومثلث قائم الزاوية
		- معين
		- شكل خماسً
		- شكل سداسً
- سهام (سهم إلى اليمين، سهم إلى اليسار، سهم إلى أعلى، سهم إلى أسفل)
- نجوم )نجمة ذات أربع نقاط، نجمة ذات خمس نقاط، نجمة ذات ست نقاط(
- وسائل الشرح (وسيلة شرح مستطيلة مستديرة الزوايا، وسيلة شرح بيضاوية الشكل، وسيلة شرح على شكل سحابة)
	- قل
	- برق
	- ١ \_ ضمن علامة التبويب ا**لصفحة الرئيسية،** وفي المجموعة أ**شكال،** انقر فوق أحد الأشكال المُعدة مسبقا.
		- ٢ لرسم الشكل، اسحب المؤشر .

لرسم شكل ذي جوانب متساوية، اضغط باستمرار على المفتاح Shift أثناء سحب الماوس. على سبيل المثال، لرسم مربع، انقر فوق **مستطٌل** ، ثم اضغط باستمرار على المفتاح Shift مع سح الماوس.

- ٣. مع الاحتفاظ بتحديد الشكل، يمكن إجراء واحد أو أكثر من التغييرات التالية لتغيير مظهره.
- لتغٌٌر نمط الخط، ضمن المجموعة **أشكال**، انقر فوق **إطار**، ثم انقر فوق أحد أنماط الخطوط.

إذا لم تكن تر غب في أن يكون للشكل الخاص بك مخطط تفصيلي، انقر فوق إ**طار**، ثم فوق **بلا مخطط تفصيلي**.

- لتغيير حجم المخطط التفصيلي، انقر فوق **حج**م، ثم انقر فوق أحد أحجام الخطوط (الثخانة).
	- فً المجموعة **ألوان**، انقر فوق **اللون 1** ثم انقر فوق لون للمخطط التفصٌل.ً
	- فً المجموعة **ألوان**، انقر فوق **اللون 2** ثم انقر فوق لون الستخدامه لتعبئة الشكل.
- لتغٌٌر نمط التعبئة، انقر فوق **تعبئة**، الموجودة فً المجموعة **أشكال**، ثم انقر فوق أحد أنماط التعبئة.

إذا لم تكن ترغ فً تعبئة الشكل الخاص بك، انقر فوق **تعبئة**، ثم فوق **بال تعبئة**.

الأداة مضلع استخدم الأداة *مضلع إلى إ*لنشاء أي شكل مخصص بأي عدد من الأضلاع.

١ <sub>.</sub> ضمن علامة التبويب ا**لصفحة الرئيسية،** وفي المجموعة أ**شكال،** انقر فوق الأداة **مضلع** $\Box$  .

٢ لرسم مضلع، اسحب المؤشر لرسم خط مستقيم. ثم انقر فوق كل نقطة حيث ترغب في ظهور أضلاع إضافية. لإنشاء أضلاع بزوايا ٤٥ درجة أو ٩٠ درجة، اضغط باستمرار على المفتاح Shift أثناء رسم كل ضلع من الأضلاع.

٣. قم بتوصيل الخط الأخير بالخط الأول لإنهاء رسم المضلع ولإغلاق الشكل.

- ٤ . مع الاحتفاظ بتحديد الشكل، يمكن إجراء واحد أو أكثر من الإجراءات التالية لتغيير مظهره:
- لتغٌٌر نمط الخط، من المجموعة **أشكال**، انقر فوق **إطار**، ثم انقر فوق أحد أنماط الخطوط.

إذا لم تكن تر غب في أن يكون للشكل الخاص بك إطار أ، انقر فوق إ**طار**، ثم فوق **بلا إطار**.

- لتغٌٌر حجم اإلطار، انقر فوق **حجم**، ثم انقر فوق أحد أحجام الخطوط )الثخانة(.
	- من المجموعة **ألوان**، انقر فوق **اللون** ،**1** ثم انقر فوق لون لإلطار.
- فً المجموعة **ألوان**، انقر فوق **اللون 2** ثم انقر فوق لون الستخدامه لتعبئة الشكل.
- لتغٌٌر نمط التعبئة، من المجموعة **أشكال**، انقر فوق **تعبئة**، ثم انقر فوق أحد أنماط التعبئة.

إذا لم تكن تر غب في تعبئة الشكل الخاص بك، انقر فوق **تعبئة**، ثم فوق **بلا تعبئة**.

### إضافة نص

في 'الرسام'، يمكنك أيضًا إضافة النص أو الرسالة الخاصين بك في الصورة.

# **العمل بشكل أسرع فً 'الرسام'**

هناك طريقة سريعة لسهولة الوصول إلى الأوامر التي غالباً ما تستخدمها في "الرسام" - وهي وضعها على "شريط أدوات الوصول السريع" أعلى الشريط.

لإضافة أحد أوامر 'الرسام' إلى 'شريط أدوات الوصول السريع'، انقر بزر الماوس الأيمن فوق أحد الأزرار أو الأوامر، ثم انقر فوق **إضافة إلى شرٌط أدوات الوصول السرٌع**.

## تحديد الكائنات وتحرير ها

في 'الرسام'، قد ترغب في إجراء تغيير جزء من الصورة أو الكائن. للقيام بهذا، يلزم تحديد الجزء من الصورة الذي تر غب في تغيير ه، ثم إجراء التحرير . تشتمل التغييرات التي يمكن إجراؤها ما يلي: تغيير حجم أحد الكائنات أو نقل أو نسخ أحد الكائنات أو تدويره أو اقتصاص الصورة لعرض العنصر المحدد فقط.

**السٌد المعداوى** 

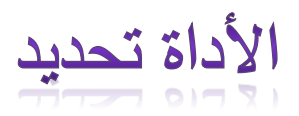

استخدم الأداة *تحديد* للتحديد الجزء من الصورة الذي ترغب في تغييره.

- .1 ضمن عالمة التبوٌ **الصفحة الرئٌسٌة**، ثم فً المجموعة **صورة**، انقر فوق السهم لألسفل المجود أسفل **تحدٌد**.
	- ٢ \_ قم بأحد الإجراءات التالية، بناء على ما تريد تحديده:
- لتحديد أي جزء مربع أو مستطيل من الصورة، انقر فوق **تحديد مستطيلي الشكل**، ثم اسحب المؤشر لتحديد الجزء من الصورة الذي ترغب في التعامل معه.
- لتحديد أي جزء غير منتظم الشكل من الصورة، انقر فوق **تحديد شكل حر**، ثم اسحب المؤشر لتحديد الجزء من الصورة الذي ترغب في التعامل معه.
	- لتحدٌد الصورة بالكامل، انقر فوق **تحدٌد الكل**.
	- لتحدٌد كل شًء فً الصورة ما عدا المنطقة المحددة حالًٌا، انقر فوق **عكس التحدٌد**.
		- لحذف الكائن المحدد، انقر فوق **حذف**.
	- ٣. حدد ما إذا كان سيتم تضمين اللون ٢ (لون الخلفية) في التحديد أم لا عن طريق القيام بما يلي:
	- لتضمين لون الخلفية مع التحديد، امسح **تحديد شفاف**. عند لصق التحديد، يتم تضمين لون الخلفية ويظهر في العنصر الذي تم لصقه.
- لجعل التحديد شفافاً بحيث يكون التحديد بلا لون للخلفية، انقر فوق **تحديد شفاف**. عند لصق التحديد، تكون أي منطقة تستخدم لون الخلفية الحالي شفافة، وهو ما يتيح ظهور باقي أجزاء الصورة في مكانها.

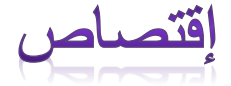

استخدم *اقتصاص* ل<sup>من</sup> لاقتصاص صورة بحيث يظهر الجزء الذي قمت بتحديده فقط في الصورة. يتيح لك الاقتصاص تغيير الصورة بحيث يكون الكائن أو الشخص المحدد مرئيًا دون غيره.

- .1 ضمن عالمة التبوٌ **الصفحة الرئٌسٌة**، ثم فً المجموعة **صورة**، انقر السهم الموجود أسفل **تحدٌد**، ثم انقر فوق نوع التحديد الذي تريد إجراءه.
	- ٢ . اسحب المؤشر لتحديد الجزء من الصورة الذي ترغب في عرضه.
		- .3 فً المجموعة **صورة**، انقر فوق **اقتصاص**.
- ۶ <sub>.</sub> لحفظ الصورة المقتصة كملف جديى، انقر فوق الزر ا**لرسام × □ ،** ثم أشر إلى **حفظ باسم**، ثم انقر فوق نوع الملف للصورة الحالٌة.
	- .5 فً المربع **اسم الملف**، اكت اسم الملف الجدٌد ثم انقر فوق **حفظ**.

يؤدي حفظ الصورة المقتصة كملف صور جديد إلى منع الكتابة فوق ملف الصورة الأصلي.

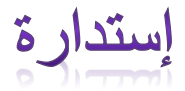

استخدم *استدار*ة ل<sup>من</sup> لتدوير الصورة بكاملها أو الجزء المحدد منها.

- استنادًا إلى ما ترغب في تدويره، قم بإجراء واحد مما يلي:
- لتدوير الصورة بكاملها، ضمن علامة التبويب ا**لصفحة الرئيسية**، وفي المجموعة **صورة**، انقر فوق **استدارة**، ثم انقر فوق اتجاه االستدارة.
- لتدوير أحد الكائنات أو جزء من الصورة، ضمن علامة التبويب ا**لصفحة الرئيسية**، وفي المجموعة **صورة**، انقر فوق **تحديد**. اسحب المؤشر لتحديد المنطقة او الكائن، ثم انقر فوق ا**ستدارة،** ثم انقر فوق اتجاه االستدارة.

مسح جزء من الصورة

استخدم الأداة *الممحاة لم*كم لمحو مناطق من الصورة.

- .1 من عالمة التبوٌ **الصفحة الرئٌسٌة**، وفً المجموعة **أدوات**، انقر فوق األداة **الممحاة** .
- ٢ . انقر فوق ا**لحجم،** وانقر فوق أحد أحجام الممحاة، ثم اسحب الممحاة فوق المنطقة التي تر غب في محو ها من الصورة. يؤدي محو أي منطقة إلى الكشف عن لون الخلفية (اللون ٢).

تغيير حجم صورة أو جزء منها

استخدم *تغيير ال*حجم ل<mark>ما</mark> لتغيير حجم الصورة بالكامل أو لتغيير حجم كائن أو جزء من الصورة. يمكن كذلك انحراف كائن في الصورة بحيث يظهر مائلاً.

تغيير حجم الصورة بالكامل

- .1 ضمن عالمة التبوٌ **الصفحة الرئٌسٌة**، وفً المجموعة **صورة**، انقر فوق **تغٌٌر الحجم**.
- .2 فً مربع الحوار **تغٌٌر الحجم واالنحراف**، حدد خانة االختٌار **المحافظة على نسبة العرض إلى االرتفاع** لذا سيكون للصورة التي تم تغيير حجمها نفس نسبة العرض إلى الارتفاع الخاصة بالصورة الأصلية.
- ٣. في المنطقة **تغيير الحجم**، انقر فوق **بكسل** ثم قم بإدخال العرض الجديد في المربع أ**فقي** أو الارتفاع الجديد في المربع **عمودي**. انقر فوق **موافق**.

في حالة تحديد خانة الاختيار ا**لمحافظة على نسبة العرض إلى الارتفاع،** يلزم فقط إدخال القيمة الأفقية (العرض) أو القيمة الرأسية (الارتفاع). يتم تحديث المربع الآخر في منطقة "تغيير الحجم" تلقائياً.

على سبيل المثال، إذا كانت الصورة بحجم ٢٢٠ × ٢٤٠ بكسل وتريد إنقاص حجمها إلى النصف بنفس نسبة الارتفاع إلى العرض، في المنطقة **تغيير الحجم** مع تحديد خانة الاختيار ا**لمحافظة على نسبة العرض إلى الارتفاع** ثم قم بإدخال ١٦٠ فً المربع **أفق**.**ً** ٌكون الحجم الجدٌد للصورة نصف الحجم األصل،ً أي ما ٌعادل 169 × 129 بٌكسل.

**السٌد المعداوى** 

## تغيير جزء من الصورة

- .1 ضمن عالمة التبوٌ **الصفحة الرئٌسٌة**، انقر فوق **تحدٌد**، ثم اسح المؤشر لتحدٌد جزء أو كائن.
	- .2 من عالمة التبوٌ **الصفحة الرئٌسٌة**، وفً المجموعة **صورة**، انقر فوق **تغٌٌر الحجم**.
- .3 فً مربع الحوار **تغٌٌر الحجم واالنحراف**، حدد خانة االختٌار **المحافظة على نسبة العرض إلى االرتفاع** لذا سيكون للجزء الذي تم تغيير حجمه نفس نسبة العرض إلى الارتفاع الخاصة بالصورة الأصلية.
- .4 فً المنطقة **تغٌٌر الحجم**، انقر فوق **بكسل** ثم قم بإدخال العرض الجدٌد فً المربع **أفقً** أو االرتفاع الجدٌد فً المربع **عمودي**. انقر فوق **موافق**.

في حالة تحديد خانة الاختيار ا**لمحافظة على نسبة العرض إلى الارتفاع،** يلزم فقط إدخال القيمة الأفقية (العرض) أو القيمة الرأسية (الارتفاع). يتم تحديث المربع الآخر في منطقة "تغيير الحجم" تلقائياً.

على سبيل المثال، إذا كان الجزء المحدد بحجم ٢٢٠ × ٢٤٠ بكسل وتريد إنقاص حجمه إلى النصف بنفس نسبة الارتفاع إلى العرض، في المنطقة **تغيير الحجم** مع تحديد خانة الاختيار ا**لمحافظة على نسبة العرض إلى الارتفاع** ثم قم بإدخال 169 فً المربع **أفق**.**ً** ٌكون الجزء نصف الحجم األصل،ً أي ما ٌعادل 169 × 129 بٌكسل.

تغير حجم جزء الرسم

- بناء على كيفية تغيير حجم جزء الرسم التي تريدها، قم بأحد الإجراءات التالية:
- لتغيير حجم جزء الرسم وجعله أكبر ، اسحب أحد المربعات البيضاء الوجودة على حافة جزء الرسم إلى الحجم المرغوب فيه.
- لتغيير حجم جزء الرسم عن طريق إدخال جزء معين، انقر فوق الزر **الرسام ؟ ل<sup>ع</sup> ل**ه ثم انقر فوق **خصائص**. فً المربعٌن **العرض** و**االرتفاع**، أدخل العرض واالرتفاع الجدٌدٌن، ثم انقر فوق **موافق**.

ائـــر اف أحد الكائنات

- ١ \_\_ من علامة التبويب ا**لصفحة الرئيسية،** انقر فوق **تحديد**، ثم اسحب المؤشر لتحديد منطقة أو كائن.
	- .2 انقر فوق **تغٌٌر الحجم**.

**السٌد المعداوى** 

.3 فً مربع الحوار **تغٌٌر الحجم واالنحراف**، اكت الحجم الجدٌد )كنسبة مئوٌة من الحجم الحالً( فً المربعٌن **أفقً** و**عمودي** فً الجزء **االنحراف )بالدرجات(**، ثم انقر فوق **موافق**.

نقل الكائنات ونسخها

بعد تحديد أحد الكائنات، يمكنك قص العنصر المحدد أو نسخه. يتيح لك هذا استخدام الكائن الواحد عدة مرات في الصورة إذا رغبت في ذلك، أو نقل كائن (إذا تم تحديده) إلى جزء جديد من الصورة.

القص واللصق

استخدم *قص الل*ي لقص كائن محدد ولصقه في جزء آخر من الصورة. عند قص منطقة محددة، يتم استبدال المنطقة التي تم قصها بلون الخلفية. ولذلك، إذا كان لون خلفية الصورة متصلاً، فقد تحتاج إلى تغيير لون ا**للون ٢** ليطابق لون الخلفية قبل قص الكائن.

- ١ . ضمن علامة التبويب ا**لصفحة الرئيسية**، وفي المجموعة **صورة**، انقر فوق **تحديد**، ثم اسحب المؤشر لتحديد الجزء أو الكائن الذي ترٌد قصه.
	- .2 فً المجموعة **الحافظة**، انقر فوق **قص**.
	- .3 فً المجموعة **الحافظة**، انقر فوق **لصق**.
	- ٤ . مع الاحتفاظ بتحديد الكائن، انقل الكائن إلى مكان جديد في الصورة حيثما ترغب أن يظهر .

النسخ واللصق

استخدم *نسخ* أن النسخ كائن محدد في "الرسام". يكون هذا مفيدًا في حالة وجود خطوط أو أشكال أو نص ترغب في ظهور ها مرات عديدة في الصورة.

- ١ <sub>.</sub> ضمن علامة التبويب ا**لصفحة الرئيسية،** وفي المجموعة **صورة،** انقر فوق **تحديد**، ثم اسحب المؤشر لتحديد الجزء أو الكائن الذي ترٌد نسخه.
	- .2 فً المجموعة **الحافظة**، انقر فوق **نسخ**.
	- .3 فً المجموعة **الحافظة**، انقر فوق **لصق**.
	- ٤ . مع الاحتفاظ بتحديد الكائن، انقل الكائن إلى مكان جديد في الصورة حيثما ترغب أن تظهر النسخة.

## لصق صورة إلى 'الرسام'

استخدم *لصق من* للصق ملف صورة موجود إلى 'الرسام'. بعد لصق ملف الصور، يمكن تحريره بدون تغيير الملف الأصلّي (طالما أنك تحفظ الصورة التي تم تحرير ها باسم ملف مختلف عن الأصلّي).

- .1 فً المجموعة **الحافظة**، انقر فوق السهم الموجود أسفل **لصق**، ثم فوق **لصق من**.
- .2 ابحث عن ملف الصور الذي ترٌد لصقه إلى 'الرسام'، ثم انقر فوقه، ثم فوق **فتح**.

### **استخدام األلوان**

هناك عدد من الأدوات لمساعدتك على استخدام الألوان بشكل خاص في 'الرسام'. وهي تتيح لك استخدام الألوان التي تريدها أثناء الرسم والتحرير في 'الرسام'.

مربعات الألوان

تشير *مربعات الألوان* إلى الألوان الحالية ل*ـ اللون 1 (لون المقدمة) واللون ٢ (لون الخلفية)* . تعتمد كيفية استخدامها على ما تقوم به في 'الرسام'.

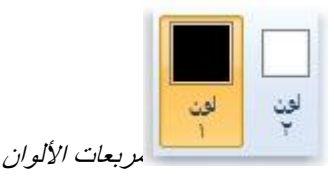

- أثناء استخدام مربعات الألوان، يمكنك تنفيذ واحد أو أكثر من الإجراءات التالية:
- لتغٌٌر لون المقدمة الذي تم تحدٌده، ضمن عالمة التبوٌ **الصفحة الرئٌسٌة**، وفً المجموعة **ألوان**، انقر فوق **اللون 1** ثم انقر فوق أحد مربعات األلوان.
- لتغٌٌر لون الخلفٌة الذي تم تحدٌده، ضمن عالمة التبوٌ **الصفحة الرئٌسٌة**، وفً المجموعة **ألوان**، انقر فوق **اللون 2** ثم انقر فوق أحد مربعات األلوان.
	- للرسم باستخدام لون المقدمة الذي تم تحديده، اسحب المؤشر
	- للرسم باستخدام لون الخلفية الذي تم تحديده، انقر بزر الماوس الأيمن أثناء سحب المؤشر.

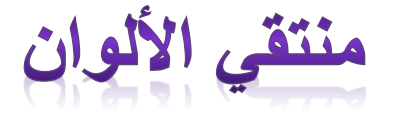

استخدم الأداة *منتقى الألوان <sup>من</sup>ّ* لتعيين لون المقدمة أو الخلفية الحالي. بانتقاء لون من الصورة، يمكنك التأكد من استخدامك اللون الذي تريده عند الرسم في 'الرسام'، وبذلك تتطابق الألوان.

- .1 من عالمة التبوٌ **الصفحة الرئٌسٌة**، وفً المجموعة **أدوات**، انقر فوق **منتقً األلوان** .
- ٢ . انقر فوق اللون الموجود في الصورة والذي ترغب في تعيينه كلون للمقدمة، أو انقر بزر الماوس الأيمن فوق اللون الموجود في الصورة والذي ترغب في تعيينه كلون للخلفية.

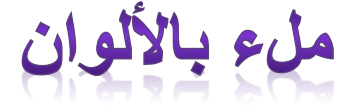

استخدم الأداة *ملء بالألوان ل*م لتعبئة الصورة بالكامل أو شكل محدد باللون.

- .1 من عالمة التبوٌ **الصفحة الرئٌسٌة**، وفً المجموعة **أدوات**، انقر فوق **تعبئة باأللوان** .
	- .2 فً المجموعة **ألوان**، انقر فوق **اللون 1** ثم انقر فوق لون ثم انقر داخل المنطقة لتعبئتها.
- .3 إلزالة اللون واستبداله بلون الخلفٌة، انقر فوق **اللون 2** وانقر فوق اللون ثم انقر بزر الماوس األٌمن فوق المنطقة لتعبئتها.

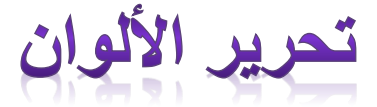

استخدم *تحرير الألوان الم*الانتقاء لون جديد. يتيح لك مزج الألوان في 'الرسام' اختيار اللون المناسب الذي تريد استخدامه.

- .1 ضمن عالمة التبوٌ **الصفحة الرئٌسٌة**، وفً المجموعة **ألوان**، انقر فوق **تحرٌر األلوان**.
	- .2 فً مربع الحوار **تحرٌر األلوان**، انقر فوق اللون فً لوحة األلوان، ثم انقر فوق **موافق**.

يظهر اللون في أحد مربعات الألوان، وبذلك بمكنك استخدام ذلك اللون في 'الرسام'.

عرض الصورة

يتيح لك تغيير العرض في 'الرسام' اختيار كيفية العمل مع الصورة. يمكنك تكبير جزء معين من الصورة أو الصورة كلها إذا كنت تريد ذلك. وعلى العكس، يمكنك التصغير إذا كانت الصورة كبيرة جدًا. بالإضافة إلى ذلك، يمكنك عرض المساطر وخطوط الشبكة أثناء العمل في 'الرسام'، وهو ما يساعدك على العمل أفضل في 'الرسام'.

المكبر

استخدم الأداة *المكبر* ل<sup>ي</sup> لتكبير جزء من الصورة.

.1 من عالمة التبوٌ **الصفحة الرئٌسٌة**، وفً المجموعة **أدوات**، انقر فوق **المكبر** ، ثم حرك المكبر، ثم انقر لتكبير جزء الصورة المعروض في المربع.

اسحب أشرطة التمرير العمودية والأفقية في الجانبين الأسفل واليمين من النافذة لتحريك الصورة بشكل دائري.

.2 لتقلٌل حجم التكبٌر، انقر بزر الماوس األٌمن فوق 'المكبر' مرة أخرى.

**السٌد المعداوى** 

ا<mark>لتكبير والتصغير</mark>

استخدم *تكبير* و*تصغير* للحصول على عرض أكبر أو أصغر للصورة<sub>.</sub> على سبيل المثال، قد تكون تقوم بتحرير جزء صغير منها وتحتاج إلى التكبير لرؤيته. وقد يحدث العكس؛ فقد تكون الصورة كبيرة للغاية ولا يمكن احتواؤها في الشاشة، ولذلك يلز م تصغير ها لعرضها كاملة.

في 'الرسام'، توجد طرق قليلة متنوعة للتكبير والتصغير، على حسب ما تريد القيام به.

- ١ . لزيادة حجم التكبير /التصغير ، ضمن علامة التبويب **عرض،** وفي المجموعة **تكبير/تصغير**، انقر فوق **تكبير** .
- .2 لتقلٌل مستوى التكبٌر/التصغٌر، ضمن عالمة التبوٌ **عرض**، وفً المجموعة **تكبٌر/تصغٌر**، انقر فوق **تصغٌر**.
	- ٣. لعرض الصورة في نافذة 'الرسام'، ضمن علامة التبويب **عرض**، وفي المجموعة **تكبير/تصغي**ر، انقر فوق  $\frac{9}{111}$

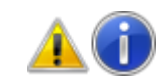

تلميح

لتكبير صورة وتصغيرها، يمكن أيضًا النقر فوق الزرين 'تكبير' أأو 'تصغير' (على شريط تمرير 'التكبير/التصغير' في أسفل نافذة 'الرسام' لزيادة أو تقليل حجم التكبير /التصغير .

 $\odot$  1... رِ بِط تمر پر التكبير/التصغير

المساطر

استخدم *المساطر* لعرض مسطرة أفقية أعلى جزء الرسم ومسطرة عمودية على الجانب الأيمن من جزء الرسم. تتيح لك المساطر عرض أبعاد الصورة، وهو ما قد يفيد عند تغيير حجم الصور

- .1 لعرض المساطر، ضمن عالمة التبوٌ **عرض**، وفً المجموعة **إظهار أو إخفاء**، حدد خانة االختٌار **المساطر**.
	- .2 إلخفاء المساطر، قم بإلغاء تحدٌد خانة االختٌار **المساطر**.

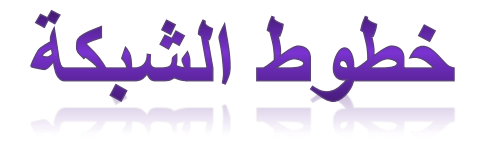

استخدم *خطوط الشبكة* لمحاذاة الأشكال والخطوط أثناء رسمها في 'الرسام'. تعتبر 'خطوط الشبكة' مفيدة إذ يمكنها المساعدة في الإمداد بمرجع مرئي للأحجام والكائنات أثناء الرسم، كما يمكنها المساعدة في محاذاة الكائنات.

١ <sub>.</sub> لعرض خطوط الشبكة، ضمن علامة التبويب **عرض**، وفي المجموعة إ**ظهار أو إخفاء**، حدد خانة الاختيار **خطوط الشبكة**.

**السٌد المعداوى** 

.2 إلخفاء خطوط الشبكة، قم بإلغاء تحدٌد خانة االختٌار **خطوط الشبكة**.

## **ملء الشاشة**

استخدم *ملء الشاشة ل*عما العرض الصور في وضع ملء الشاشة.

- .1 لعرض الصورة على الشاشة بكاملها، ضمن عالمة التبوٌ **عرض**، وفً المجموعة **العرض**، انقر فوق **ملء الشاشة**.
	- .2 للخروج من وضع ملء الشاشة واالنتقال إلى الخلف إلى نافذة 'الرسام'، انقر فوق الصورة.

حفظ الصور واستخدامها

عند القيام بالتحرير في 'الرسام'، ينبغي حفظ العمل بشكل متكرر حتى لا تفقده فجأة. بعد حفظ الصورة، يمكن استخدامها على الكمبيوتر أو مشاركتها مع الآخرين في بريد إلكتروني.

**حفظ صورة للمرة األولى**

عند حفظ صورة جديدة للمرة الأولى، يلزم إعطاؤها اسم ملف.

- .1 انقر فوق الزر **الرسام** ، ثم انقر فوق **حفظ**.
- .2 فً المربع **حفظ كنوع**، حدد تنسٌق الملف الذي ترٌده.
- .3 فً المربع **اسم الملف**، اكت اس ًما، ثم انقر فوق **حفظ**.

**فتح صورة**

بدلاً من البدء باستخدام صورة جديدة، ربما ترغب في فتح صورة موجودة وتحرير ها في 'الرسام'.

- .1 انقر فوق الزر **الرسام** ، ثم انقر فوق **فتح**.
- .2 ابحث عن الصورة الذي ترٌد فتحها فً 'الرسام'، ثم انقر فوقها، ثم انقر فوق **فتح**.

**تعٌٌن الصورة كخلفٌة لسطح المكتب**

يمكنك أيضًا تعيين الصورة، بحيث تستخدم كخلفية لسطح المكتب على الكمبيوتر.

.1 انقر فوق الزر **الرسام** ، ثم انقر فوق **حفظ**.

.2 انقر فوق الزر **الرسام** ، ثم أشر إلى **تعٌٌن كخلفٌة سطح المكتب**، ثم انقر فوق أحد إعدادات خلفٌة سطح المكتب.

## **إرسال الصور بالبرٌد اإللكترونً**

في حالة وجود برنامج بريد إلكتروني تم تثبيته وتكوينه على الكمبيوتر، يمكنك إرفاق الصورة برسالة بريد إلكتروني، ثم مشاركتها مع الأخرين عبر البريد الإلكتروني.

- .1 انقر فوق الزر **الرسام** ، ثم فوق **حفظ**.
- .2 انقر فوق الزر **الرسام** ، ثم انقر فوق **إرسال بالبرٌد اإللكترون**.**ً**
- ٣. في رسالة البريد الإلكتروني، أدخل عنوان البريد الإلكتروني للشخص، ثم اكتب رسالة قصيرة، ثم أرسل رسالة البريد الإلكتروني المرفق بها الصورة.

**السٌد المعداوى**